## aludu CISCO.

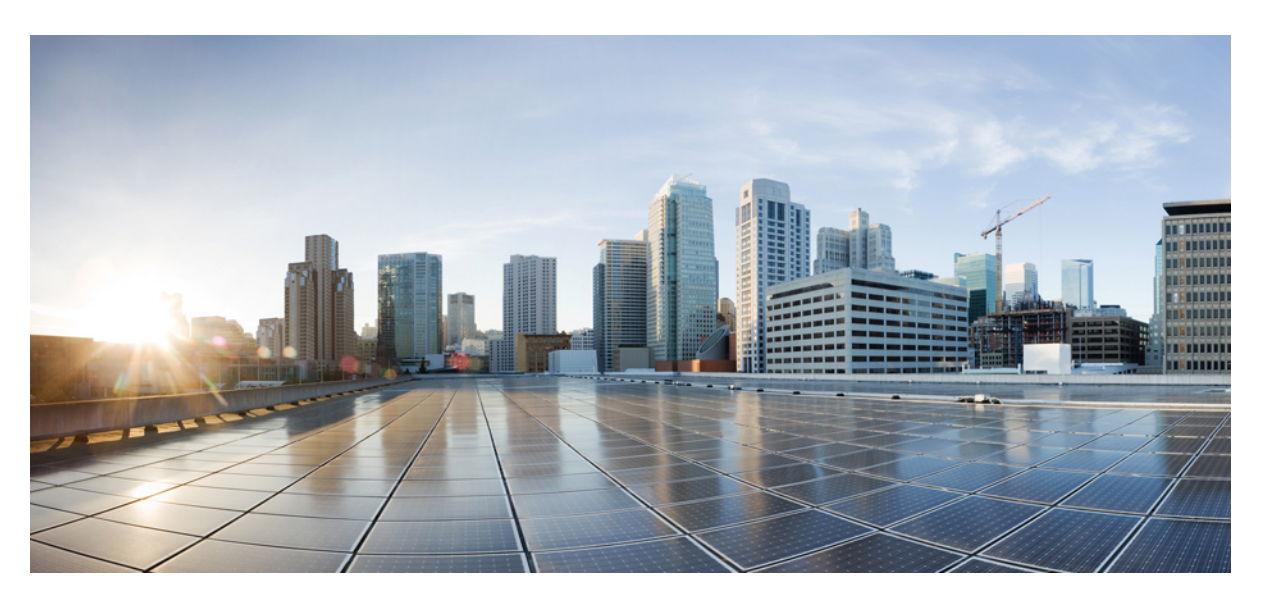

## **Cisco Catalyst SD-WAN Bridging Configuration Guide, Cisco IOS XE Catalyst SD-WAN Release 17.x**

**First Published:** 2020-04-30

**Last Modified:** 2023-12-19

## **Americas Headquarters**

Cisco Systems, Inc. 170 West Tasman Drive San Jose, CA 95134-1706 USA http://www.cisco.com Tel: 408 526-4000 800 553-NETS (6387) Fax: 408 527-0883

THE SPECIFICATIONS AND INFORMATION REGARDING THE PRODUCTS IN THIS MANUAL ARE SUBJECT TO CHANGE WITHOUT NOTICE. ALL STATEMENTS, INFORMATION, AND RECOMMENDATIONS IN THIS MANUAL ARE BELIEVED TO BE ACCURATE BUT ARE PRESENTED WITHOUT WARRANTY OF ANY KIND, EXPRESS OR IMPLIED. USERS MUST TAKE FULL RESPONSIBILITY FOR THEIR APPLICATION OF ANY PRODUCTS.

THE SOFTWARE LICENSE AND LIMITED WARRANTY FOR THE ACCOMPANYING PRODUCT ARE SET FORTH IN THE INFORMATION PACKET THAT SHIPPED WITH THE PRODUCT AND ARE INCORPORATED HEREIN BY THIS REFERENCE. IF YOU ARE UNABLE TO LOCATE THE SOFTWARE LICENSE OR LIMITED WARRANTY, CONTACT YOUR CISCO REPRESENTATIVE FOR A COPY.

The Cisco implementation of TCP header compression is an adaptation of a program developed by the University of California, Berkeley (UCB) as part of UCB's public domain version of the UNIX operating system. All rights reserved. Copyright © 1981, Regents of the University of California.

NOTWITHSTANDING ANY OTHER WARRANTY HEREIN, ALL DOCUMENT FILES AND SOFTWARE OF THESE SUPPLIERS ARE PROVIDED "AS IS" WITH ALL FAULTS. CISCO AND THE ABOVE-NAMED SUPPLIERS DISCLAIM ALL WARRANTIES, EXPRESSED OR IMPLIED, INCLUDING, WITHOUT LIMITATION, THOSE OF MERCHANTABILITY, FITNESS FOR A PARTICULAR PURPOSE AND NONINFRINGEMENT OR ARISING FROM A COURSE OF DEALING, USAGE, OR TRADE PRACTICE.

IN NO EVENT SHALL CISCO OR ITS SUPPLIERS BE LIABLE FOR ANY INDIRECT, SPECIAL, CONSEQUENTIAL, OR INCIDENTAL DAMAGES, INCLUDING, WITHOUT LIMITATION, LOST PROFITS OR LOSS OR DAMAGE TO DATA ARISING OUT OF THE USE OR INABILITY TO USE THIS MANUAL, EVEN IF CISCO OR ITS SUPPLIERS HAVE BEEN ADVISED OF THE POSSIBILITY OF SUCH DAMAGES.

Any Internet Protocol (IP) addresses and phone numbers used in this document are not intended to be actual addresses and phone numbers. Any examples, command display output, network topology diagrams, and other figures included in the document are shown for illustrative purposes only. Any use of actual IP addresses or phone numbers in illustrative content is unintentional and coincidental.

All printed copies and duplicate soft copies of this document are considered uncontrolled. See the current online version for the latest version.

Cisco has more than 200 offices worldwide. Addresses and phone numbers are listed on the Cisco website at www.cisco.com/go/offices.

Cisco and the Cisco logo are trademarks or registered trademarks of Cisco and/or its affiliates in the U.S. and other countries. To view a list of Cisco trademarks, go to this URL: <https://www.cisco.com/c/en/us/about/legal/trademarks.html>. Third-party trademarks mentioned are the property of their respective owners. The use of the word partner does not imply a partnership relationship between Cisco and any other company. (1721R)

© 2019–2023 Cisco Systems, Inc. All rights reserved.

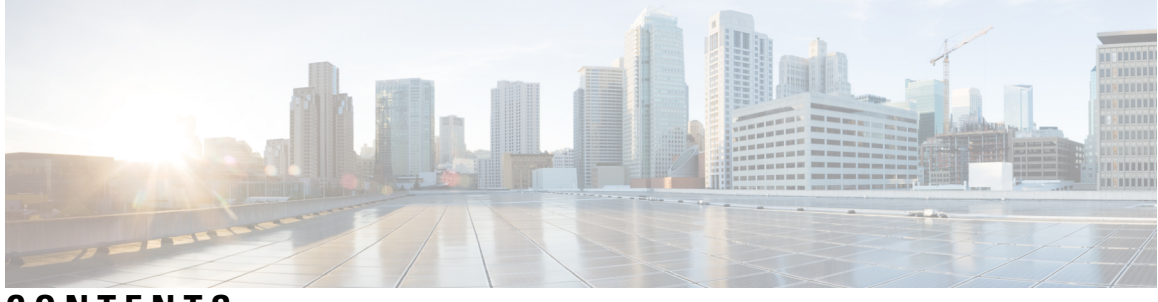

**CONTENTS**

I

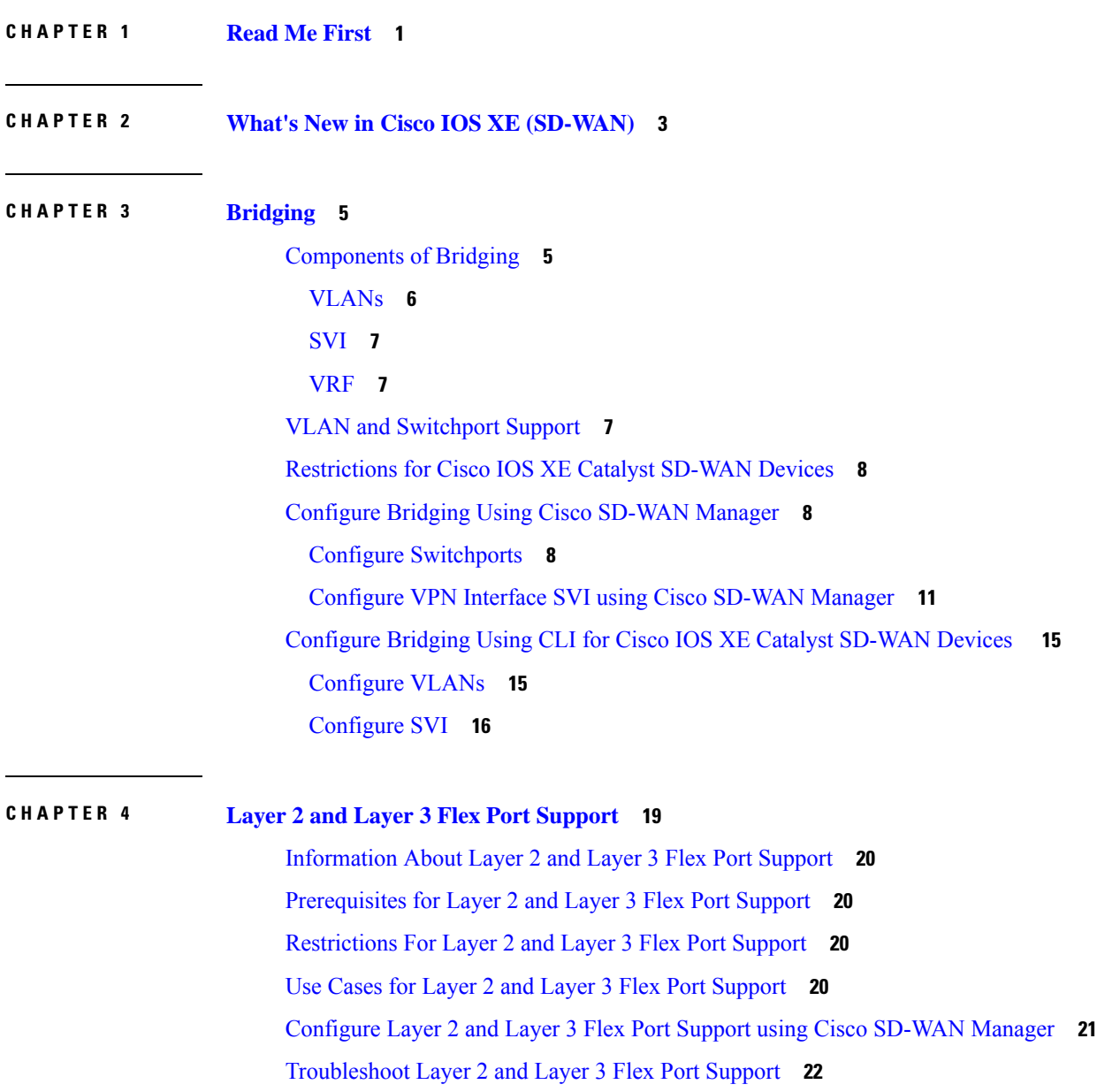

### **Contents**

I

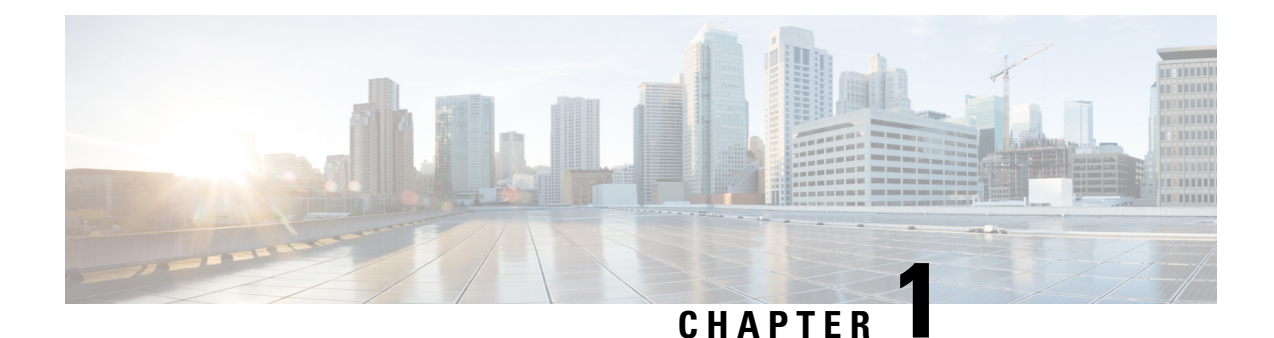

# <span id="page-4-0"></span>**Read Me First**

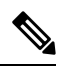

**Note**

To achieve simplification and consistency, the Cisco SD-WAN solution has been rebranded as Cisco Catalyst SD-WAN. In addition, from Cisco IOS XE SD-WAN Release 17.12.1a and Cisco Catalyst SD-WAN Release 20.12.1, the following component changes are applicable: **Cisco vManage** to **Cisco Catalyst SD-WAN Manager**, **Cisco vAnalytics**to **Cisco CatalystSD-WAN Analytics**, **Cisco vBond**to **Cisco CatalystSD-WAN Validator**, **Cisco vSmart** to **Cisco Catalyst SD-WAN Controller**, and **Cisco Controllers** to **Cisco Catalyst SD-WAN Control Components**. See the latest Release Notes for a comprehensive list of all the component brand name changes. While we transition to the new names, some inconsistencies might be present in the documentation set because of a phased approach to the user interface updates of the software product.

## **Related References**

- Cisco Catalyst SD-WAN Control Components Compatibility Matrix and Server [Recommendations](https://www.cisco.com/c/en/us/td/docs/routers/sdwan/release/notes/compatibility-and-server-recommendations.html)
- Cisco Catalyst SD-WAN Device [Compatibility](https://www.cisco.com/c/en/us/td/docs/routers/sdwan/release/compatibility/sdwan-device-compatibility.html)

### **User Documentation**

• User [Documentation](https://www.cisco.com/c/en/us/td/docs/routers/sdwan/config/ios-xe-sdwan17.html) for Cisco IOS XE Catalyst SD-WAN Release 17

### **Communications, Services, and Additional Information**

- Sign up for Cisco email newsletters and other communications at: Cisco Profile [Manager](https://www.cisco.com/offer/subscribe).
- For information on the latest technical, advanced, and remote services to increase the operational reliability of your network visit Cisco [Services.](https://www.cisco.com/go/services)
- To browse and discover secure, validated enterprise-class apps, products, solutions, and services, visit Cisco [Devnet.](https://www.cisco.com/go/marketplace/)
- To obtain general networking, training, and certification titles from Cisco Press Publishers, visit [Cisco](http://www.ciscopress.com/) [Press.](http://www.ciscopress.com/)
- To find warranty information for a specific product or product family, visit Cisco [Warranty](http://www.cisco-warrantyfinder.com/) Finder.
- To view open and resolved bugs for a release, access the Cisco Bug [Search](https://bst.cloudapps.cisco.com/bugsearch/search) Tool.
- To submit a service request, visit Cisco [Support.](https://www.cisco.com/c/en/us/support/index.html)

I

## **Documentation Feedback**

To provide feedback about Cisco technical documentation use the feedback form available in the right pane of every online document.

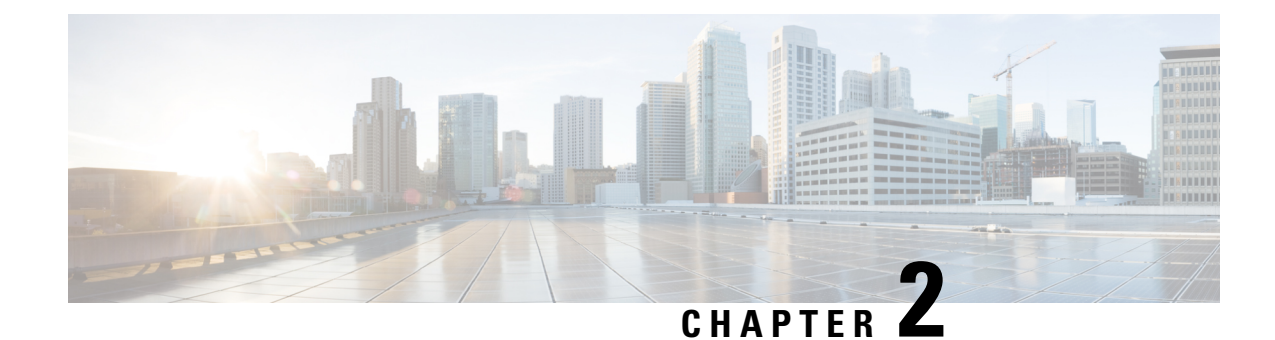

# <span id="page-6-0"></span>**What's New in Cisco IOS XE (SD-WAN)**

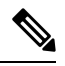

**Note**

To achieve simplification and consistency, the Cisco SD-WAN solution has been rebranded as Cisco Catalyst SD-WAN. In addition, from Cisco IOS XE SD-WAN Release 17.12.1a and Cisco Catalyst SD-WAN Release 20.12.1, the following component changes are applicable: **Cisco vManage** to **Cisco Catalyst SD-WAN Manager**, **Cisco vAnalytics**to **Cisco CatalystSD-WAN Analytics**, **Cisco vBond**to **Cisco CatalystSD-WAN Validator**, **Cisco vSmart** to **Cisco Catalyst SD-WAN Controller**, and **Cisco Controllers** to **Cisco Catalyst SD-WAN Control Components**. See the latest Release Notes for a comprehensive list of all the component brand name changes. While we transition to the new names, some inconsistencies might be present in the documentation set because of a phased approach to the user interface updates of the software product.

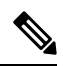

**Note**

Cisco is constantly enhancing the Cisco Catalyst SD-WAN solution with every release and we try and keep the content in line with the latest enhancements. The following table lists new and modified features we documented in the Configuration, Command Reference, and Hardware Installation guides. For information on additional features and fixes that were committed to the Cisco Catalyst SD-WAN solution, see the *Resolved and Open Bugs* section in the Release Notes.

What's New in Cisco IOS XE Catalyst [SD-WAN](https://www.cisco.com/c/en/us/td/docs/routers/sdwan/release/whats-new-ios-xe-cisco-sd-wan-book/m-whats-new-in-cisco-ios-xe.html) Release 17.x

 $\mathbf I$ 

٦

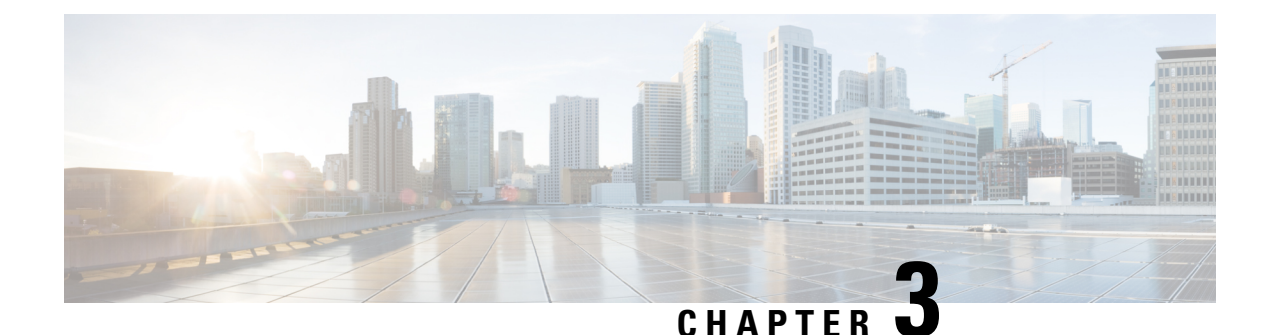

<span id="page-8-0"></span>**Bridging**

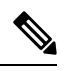

To achieve simplification and consistency, the Cisco SD-WAN solution has been rebranded as Cisco Catalyst SD-WAN. In addition, from Cisco IOS XE SD-WAN Release 17.12.1a and Cisco Catalyst SD-WAN Release 20.12.1, the following component changes are applicable: **Cisco vManage** to **Cisco Catalyst SD-WAN Manager**, **Cisco vAnalytics**to **Cisco CatalystSD-WAN Analytics**, **Cisco vBond**to **Cisco CatalystSD-WAN Validator**, **Cisco vSmart** to **Cisco Catalyst SD-WAN Controller**, and **Cisco Controllers** to **Cisco Catalyst SD-WAN Control Components**. See the latest Release Notes for a comprehensive list of all the component brand name changes. While we transition to the new names, some inconsistencies might be present in the documentation set because of a phased approach to the user interface updates of the software product. **Note**

A Cisco IOS XE Catalyst SD-WAN device can act as a transparent bridge, switching traffic between LANs that are part of a Virtual Local Area Network (VLAN) at the site of local router. To implement bridging, each VLAN acts as a separate broadcast domain, and each has its own Ethernet switching table (or MAC table) to use for switching traffic within the broadcast domain. Multiple VLANs can coexist in a single Cisco IOS XE Catalyst SD-WAN device.

To allow hosts associated with different VLANs to communicate with each other, Cisco IOS XE Catalyst SD-WAN devices support Switch Virtual Interface (SVI). SVIs provide Layer 3 routing services to allow traffic exchange between various VLANs. Each VLAN can have a single SVI.

- [Components](#page-8-1) of Bridging, on page 5
- VLAN and [Switchport](#page-10-2) Support, on page 7
- [Restrictions](#page-11-0) for Cisco IOS XE Catalyst SD-WAN Devices, on page 8
- [Configure](#page-11-1) Bridging Using Cisco SD-WAN Manager, on page 8
- [Configure](#page-18-0) Bridging Using CLI for Cisco IOS XE Catalyst SD-WAN Devices , on page 15

# <span id="page-8-1"></span>**Components of Bridging**

The following figure illustrates the components of bridging in Cisco Catalyst SD-WAN for Cisco IOS XE Catalyst SD-WAN devices.

#### **Figure 1: Components of Bridging**

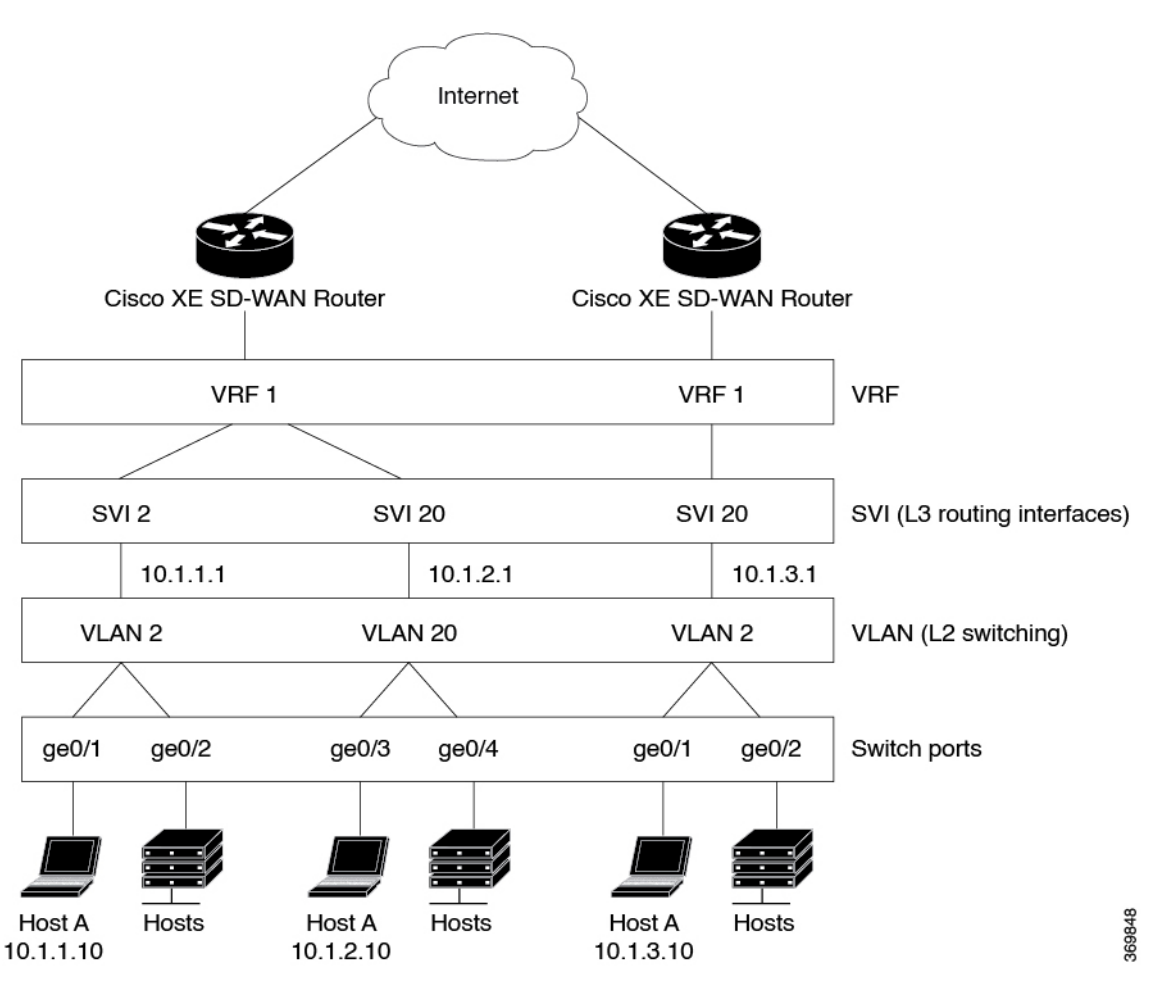

## <span id="page-9-0"></span>**VLANs**

## **What is a VLAN**

A VLAN is a switched network that is logically segmented by function, project team, or application, without regard to the physical locations of the users. VLANs provide the means to divide LAN into smaller broadcast domains. VLANs have the same attributes as physical LANs, but you can group end stations even if they are not physically located on the same LAN segment. Any device port can belong to a VLAN, and unicast, broadcast, and multicast packets are forwarded and flooded only to end stations in the VLAN. Each VLAN is considered a logical network, and packets destined for stations that do not belong to the VLAN must be forwarded through a router or a device supporting fallback bridging. In a device stack, VLANs can be formed with ports across the stack. Because a VLAN is considered a separate logical network, it contains its own bridge Management Information Base (MIB) information and can support its own implementation ofspanning tree.

VLANs are often associated with IP subnetworks. For example, all the end stations in a particular IP subnet belong to the same VLAN. Interface VLAN membership on the device is assigned manually on an interface-by-interface basis. When you assign device interfaces to VLANs by using this method, it is known as interface-based, or static, VLAN membership. Traffic between VLANs must be routed. The device can

route traffic between VLANs by using device virtual interfaces (SVIs). An SVI must be explicitly configured and assigned an IP address to route traffic between VLANs.

Ports that connect to WAN segments are associated with VLANs. In the Cisco Catalyst SD-WAN overlay network, these ports are the physical Gigabit Ethernet interfaces on Cisco IOS XE Catalyst SD-WAN devices. Specifically, they are the base interfaces, for example, Gi0/1/0.

There is a one-to-one association between an SVI and a VLAN. An SVI can be associated only with one VLAN, and the other way around.

### **Native VLANs**

Native VLAN is used primarily on trunk ports. VLAN provides backwards compatibility for devices that do not support VLAN tagging. For example, native VLAN allows trunk ports to accept all traffic regardless of what devices are connected to the port. Without native VLAN, the trunk ports would accept traffic only from devices that support VLAN tagging.

## <span id="page-10-0"></span>**SVI**

VLANS divide a LAN into smaller broadcast domains. Each VLAN is a separate broadcast domain, and switching within that domain directs traffic to destinations within the VLAN. The result is that hosts within a single bridge domain can communicate among themselves, but cannot communicate with hosts in other VLANs.

The only way for the traffic to cross Layer 2 VLAN boundaries to allow communication between VLANs is through Layer 3 routing. Switch Virtual Interfaces (SVI) on Cisco IOS XE Catalyst SD-WAN devices is designed to provide basic Layer 3 functions for the Layer 2 switch ports that belong to a specific VLAN. SVI is a logical interface that inherits all the properties of a regular interface, but is not associated with a port or with a physical interface.

The switch ports on Cisco IOS XE Catalyst SD-WAN devices do not natively support Layer 3 addresses. They must be assigned to an SVI and use a VLAN interface to enable Layer 3 features.

To configure IP routing, you need to assign IP addresses to Layer 3 network interfaces, in this case SVI. This enables communication with the hosts on those interfaces that use IP. IP routing is disabled by default, and no IP addresses are assigned to Switch Virtual Interfaces (SVIs).

## <span id="page-10-2"></span><span id="page-10-1"></span>**VRF**

Virtual Routing and Forwarding (VRF) associates a VRF instance with an SVI to map VLANs to different logical or physical VPN WAN connections. VRF allows a single physical router to have multiple route tables to enable multiple routing instances. In a single network component, multiple VRF resources create the isolation between virtual networks.

# **VLAN and Switchport Support**

### **Supported Switch Modules**

The following switch modules are supported.

**Cisco 1000 Series Integrated Services Routers:**

- NIM-ES2-4: Single-wide NIM form factor
- NIM-ES2-8: Single-wide NIM form factor
- NIM-ES2-8-P: Single-wide NIM form factor

### **Cisco 4000 Series Integrated Services Routers (see** [Interfaces](https://www.cisco.com/c/en/us/products/routers/4000-series-integrated-services-routers-isr/relevant-interfaces-and-modules.html) and Modules**):**

- NIM-ES2-4: Single-wide NIM form factor
- NIM-ES2-8: Single-wide NIM form factor
- NIM-ES2-8-P: Single-wide NIM form factor
- SM-X-16G4M2X: Single-wide SM form factor
- SM-X-40G8M2X: Double-wide SM form factor

### **Cisco Catalyst 8300 Series Edge Platforms (see** [Interfaces](https://www.cisco.com/c/en/us/products/routers/catalyst-8300-series-edge-platforms/interfaces-and-modules.html) and Modules**):**

- C-SM-16P4M2X: Single-wide SM form factor
- C-SM-40P8M2X: Double-wide SM form factor

# <span id="page-11-0"></span>**Restrictions for Cisco IOS XE Catalyst SD-WAN Devices**

- Configuring MAC aging time per VLAN is not supported. You can only configure global MAC aging time.
- Setting a maximum limit for MAC addresses per VLAN is not supported.
- Configuring a single static MAC address on multiple switch ports is not supported.
- Packet statistics is not supported on VLANs.
- Bridge Domain Interface (BDI) is not supported on the Cisco ASR 1000.

## <span id="page-11-2"></span><span id="page-11-1"></span>**Configure Bridging Using Cisco SD-WAN Manager**

Use the Switch Port template to configure bridging for Cisco Catalyst SD-WAN.

To have a Cisco IOS XE Catalyst SD-WAN device act as a bridge, configure VLANs on the router. A router can have up to 16 VLANS.

## **Configure Switchports**

- **1.** From the Cisco SD-WAN Manager menu, choose **Configuration** > **Templates**.
- **2.** In **Device Templates**, click **Create Template**.
- **3.** From the Create Template drop-down, choose **From Feature Template**.
- **4.** From the Device Model drop-down, choose the type of device for which you are creating the template.
- **5.** Click **Additional Templates**, or scroll to the Additional Templates section.
- **6.** Click the plus sign (+) next to Switch Port.
- **7.** In the Switch Port drop-down, choose the port number.
- 8. If the switch port you want to choose does not exist, from the lower Switch Port drop-down, click **Create Template**. The Switch Port template form is displayed. The form contains fields for naming the template, and fields for defining switch port parameters.
- **9.** In the Template Name field, enter a name for the template. The name can be up to 128 characters and can contain only alphanumeric characters.
- **10.** In the Template Description field, enter a description of the template. The description can be up to 2048 characters and can contain only alphanumeric characters.

When you first open a feature template, for each parameter that has a default value, the scope is set to Default (indicated by a check mark), and the default setting or value is shown. To change the default or to enter a value, click the scope drop-down next to the parameter field and choose one of the following:

#### **Table 1:**

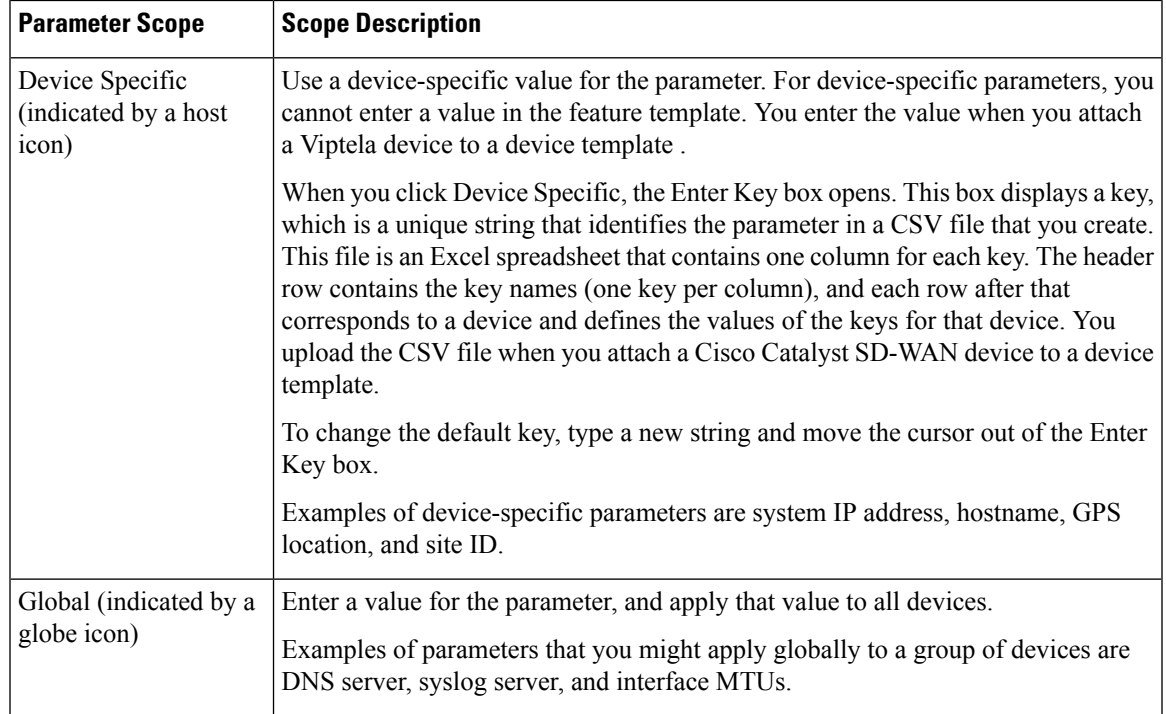

## **Configure Basic Switch Port Parameters**

To configure basic switch port parameters, choose Basic Configuration and configure the following parameters:

**Table 2:**

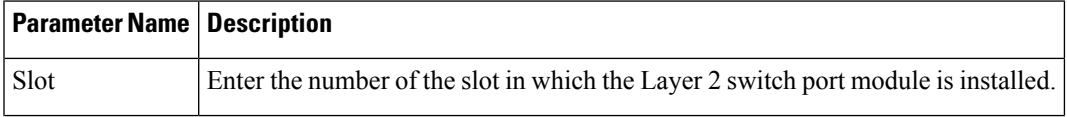

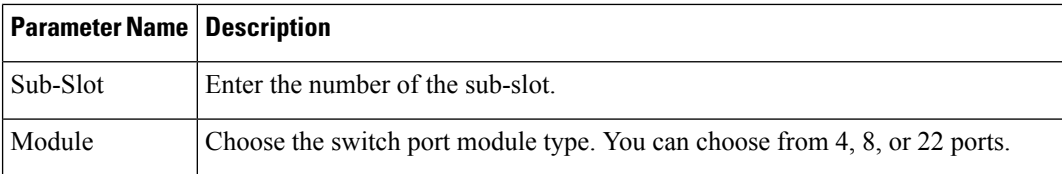

To save the feature template, click **Save**.

### **Associate Interfaces with the Switch Port**

To associate an interface with the switch port, click Interface and click **Add New Interface**.

The Wlan-GigabitEthernet0/1/8 interface applies only to C1111-8PW and C1111-8PLTExxW routers. When you configure this interface, choose either **C1111-8PW** or **C1111-8PLTExxW** when you create a switch port, and choose **8 port** from the Module drop-down list. In addition, from the New Interface drop-down menu, make sure to choose **Wlan-GigabitEthernet0/1/8**.

## **Table 3:**

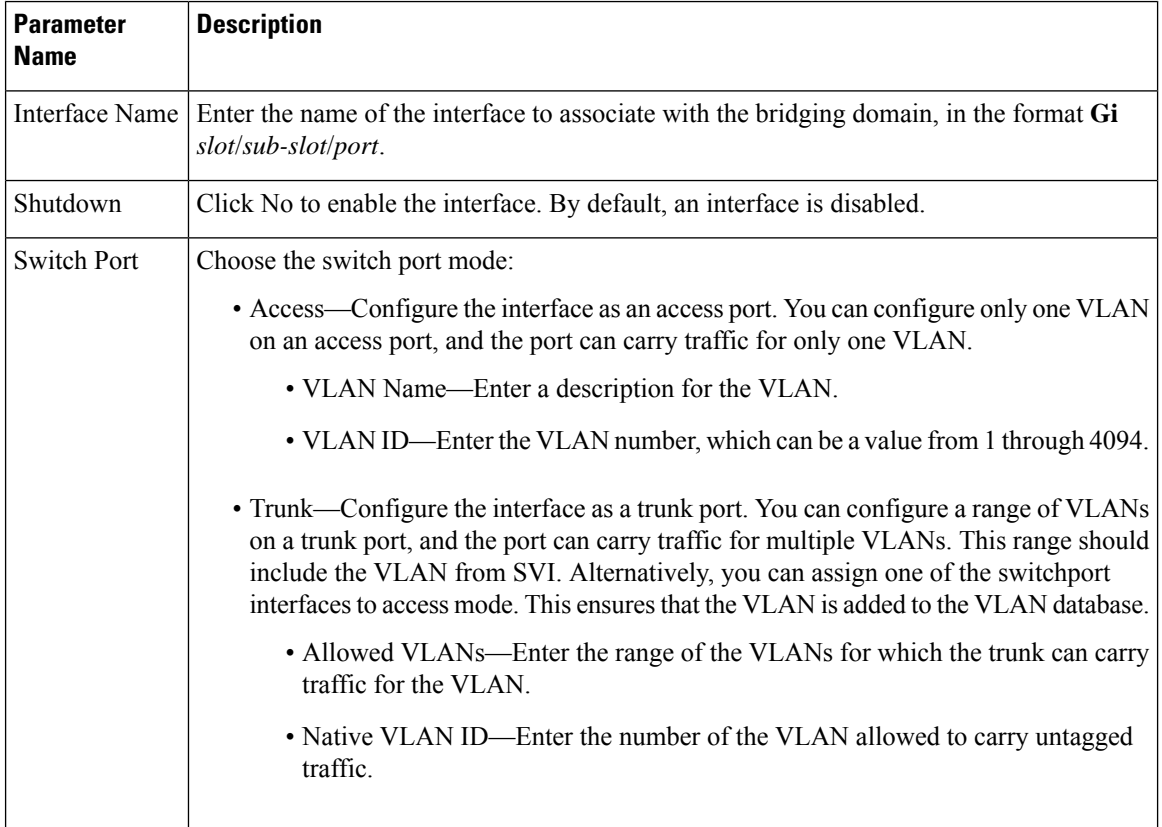

## Click **Save**.

To use the switch port for routing, associate it with an SVI.

## **Configure Other Interface Properties**

To configure other interface properties, choose Advanced and configure the following properties:

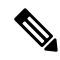

For Cisco IOS XE Catalyst SD-WAN devices, you cannot configure MAC age-out time and static MAC address per interface. You can only configure them globally. **Note**

#### **Table 4:**

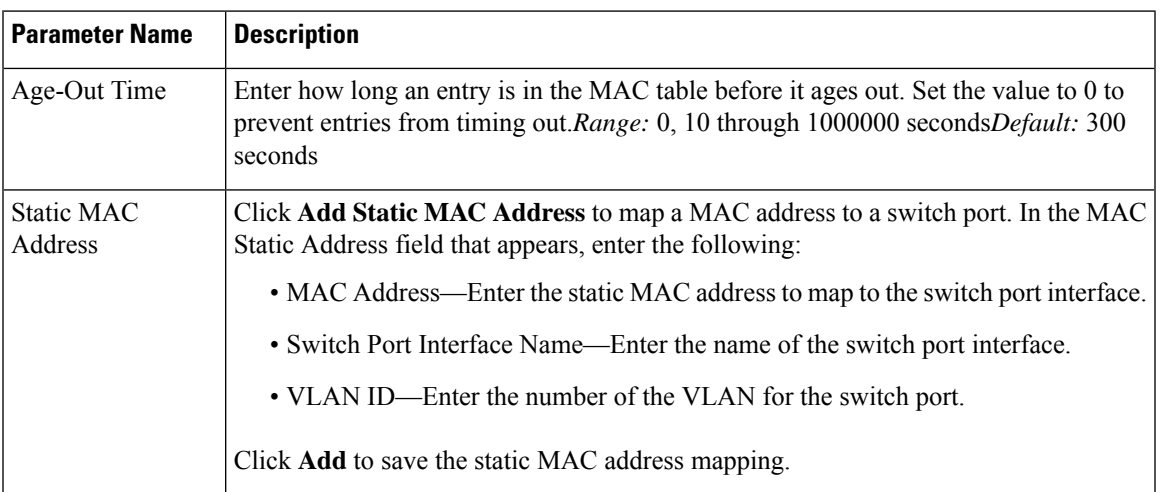

Click **Save**.

## <span id="page-14-0"></span>**Configure VPN Interface SVI using Cisco SD-WAN Manager**

Use the VPN Interface SVI template to configure SVI for Cisco IOS XE Catalyst SD-WAN devices. You configure a switch virtual interface (SVI) to configure a VLAN interface.

To configure DSL interfaces on Cisco routers using Cisco SD-WAN Manager templates, create a VPN Interface SVI feature template to configure VLAN interface parameters.

#### **Create VPN Interface SVI Template**

- **1.** From the Cisco SD-WAN Manager menu, choose **Configuration** > **Templates**.
- **2.** In **Device Templates**, click **Create Template**.

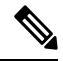

**Note** In Cisco vManage Release 20.7.x and earlier releases, **Device Templates** is titled **Device**.

- **3.** From the **Create Template** drop-down, choose **From Feature Template**.
- **4.** From the **Device Model** drop-down, choose the type of device for which you are creating the template.
- **5.** If you are configuring the SVI in the transport VPN (VPN 0):
	- **a.** Click **Transport & Management VPN**, or scroll to the Transport & Management VPN section.
	- **b.** Under Additional VPN 0 Templates, click **VPN Interface SVI**.
- **6.** If you are configuring the SVI in a service VPN (VPNs other than VPN 0):
	- **a.** Click **Service VPN**, or scroll to the Service VPN section.
	- **b.** In the **Service VPN** drop-down list, enter the number of the service VPN.
	- **c.** Under **Additional VPN Templates**, click **VPN Interface SVI**.
- **7.** From the **VPN Interface SVI** drop-down, click **Create Template**. The VPN Interface SVI template form is displayed.

The form contains fields for naming the template, and fields for defining VLAN Interface parameters.

- **8.** In **Template Name**, enter a name for the template. The name can be up to 128 characters and can contain only alphanumeric characters.
- **9.** In **Template Description**, enter a description of the template. The description can be up to 2048 characters and can contain only alphanumeric characters.

When you open a feature template initially, for each parameter that has a default value, the scope is set to Default (indicated by a check mark), and the default setting or value is shown. To change the default or to enter a value, click the **scope** drop-down next to the parameter field.

To get the SVI interface up and functional, ensure that the appropriate VLAN is explicitly configured on the Switch Port Access or Trunk interface.

### **Configure Basic Interface Functionality**

#### **Table 5: Feature History**

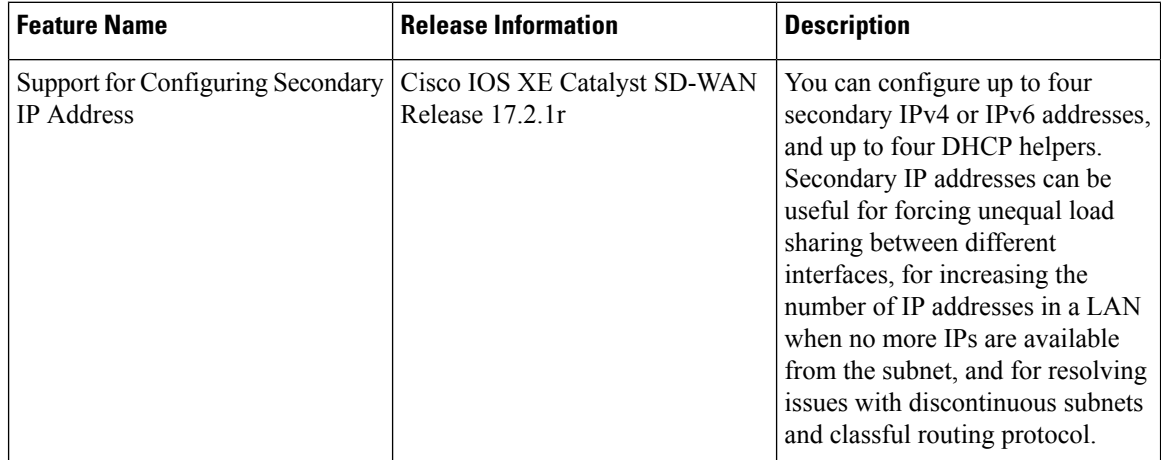

To configure basic VLAN interface functionality in a VPN, choose **Basic Configuration** and configure the following parameters. Parameters marked with an asterisk are required to configure an interface.

**Note**

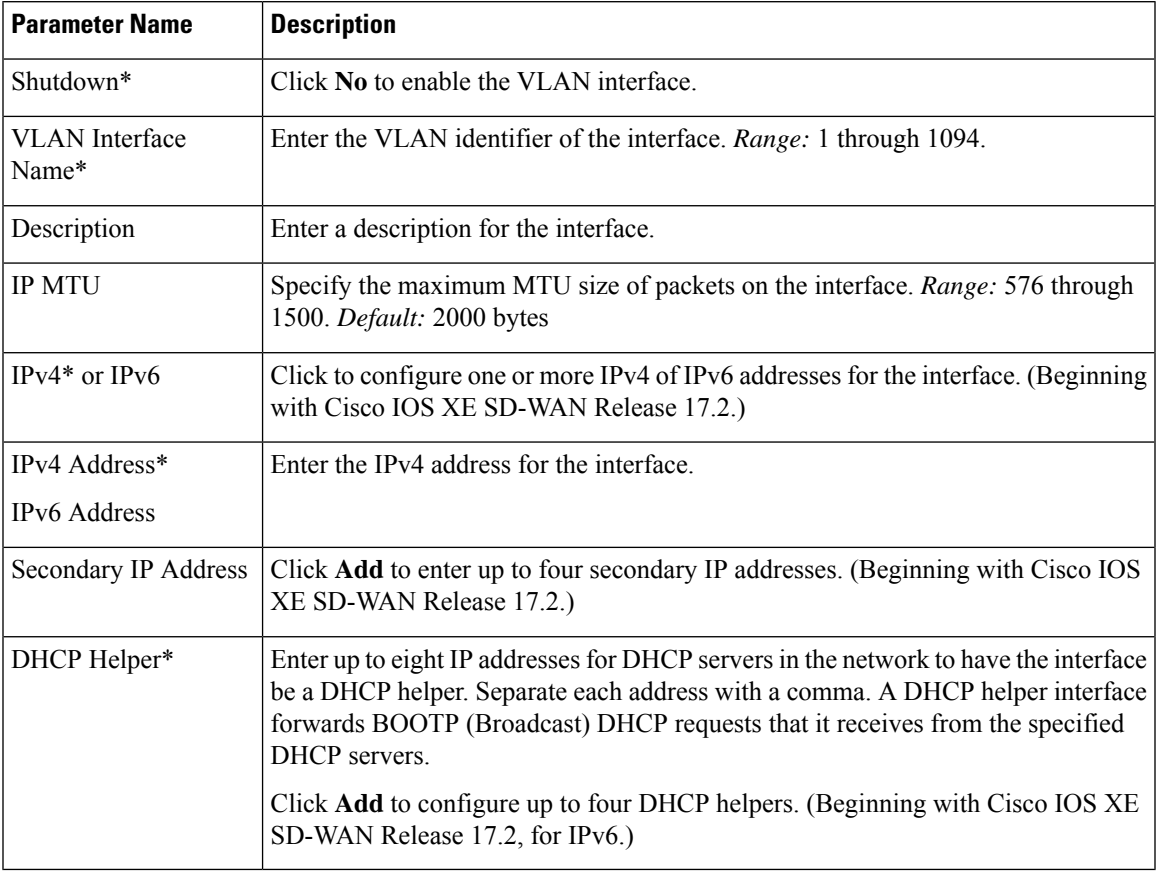

### **Table 6:**

To save the feature template, click **Save**.

## **Apply Access Lists**

To apply a rewrite rule, access lists, and policers to a router interface, choose **ACL** and configure the following parameters:

### **Table 7:**

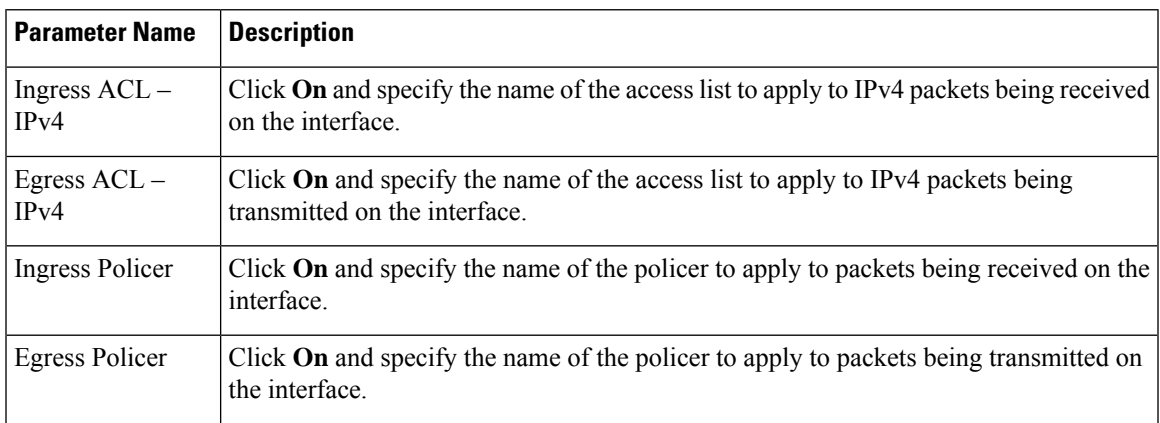

To save the feature template, click **Save**.

## **Configure VRRP**

To have an interface run the Virtual Router Redundancy Protocol (VRRP), which allows multiple routers to share a common virtual IP address for default gateway redundancy, choose **VRRP**. Then click **Add New VRRP** and configure the following parameters:

#### **Table 8:**

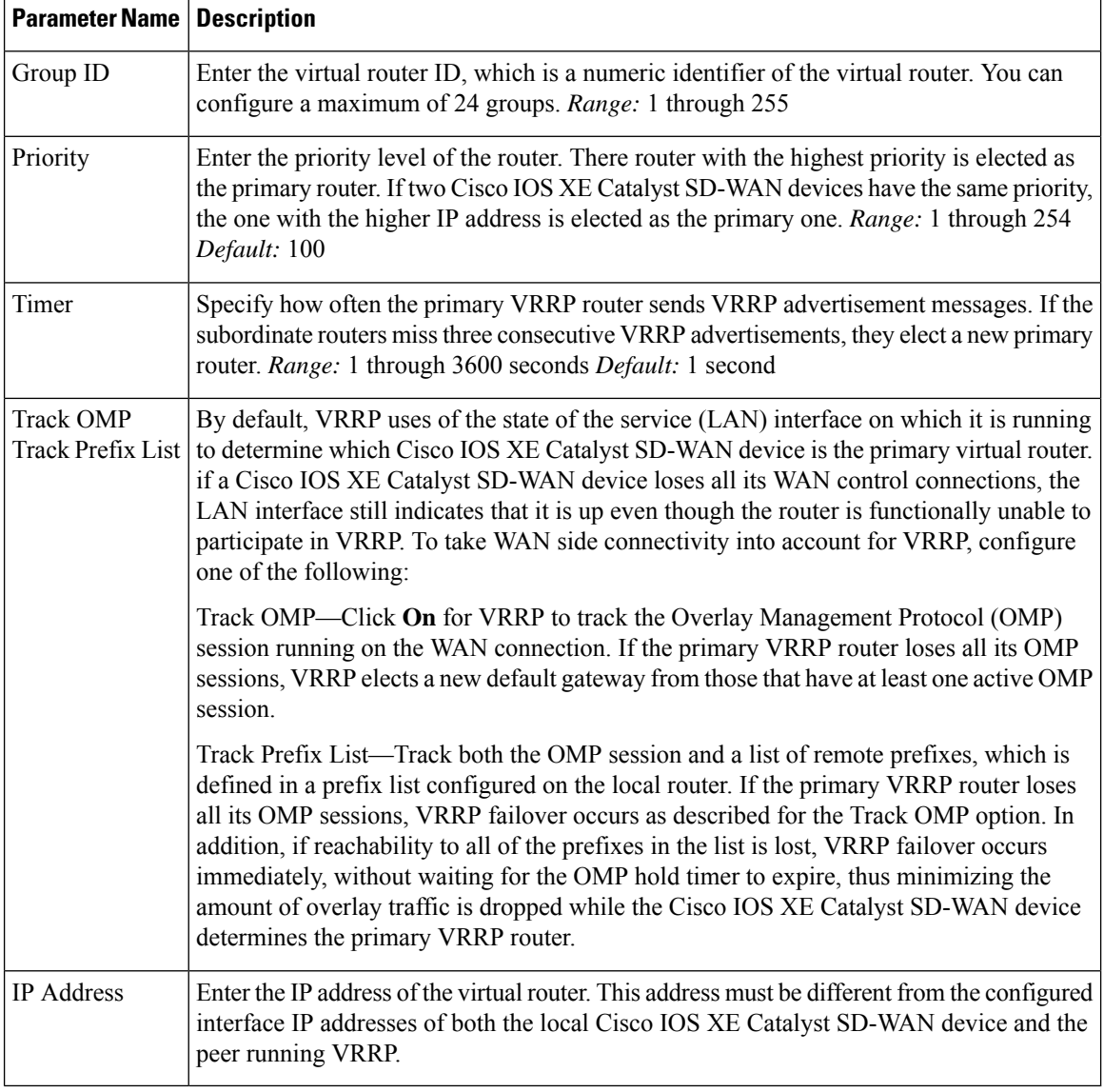

## **Add ARP Table Entries**

To configure static Address Resolution Protocol (ARP) table entries on the interface, choose **ARP**. Then click **Add New ARP** and configure the following parameters:

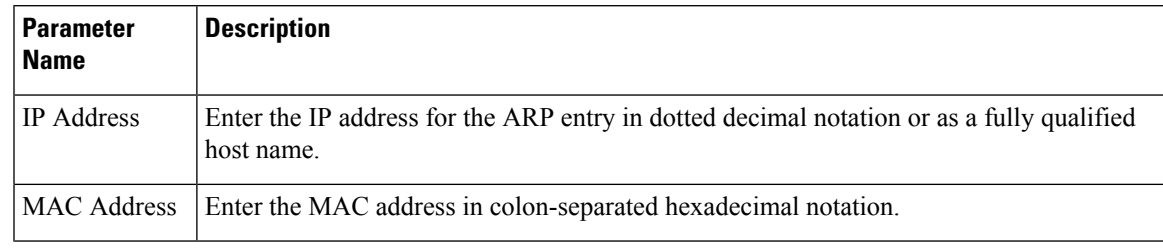

**Table 9:**

To save the ARP configuration, click **Add**.

To save the feature template, click **Save**.

## **Configure Other Interface Properties**

To configure other interface properties, choose **Advanced** and configure the following properties:

### **Table 10:**

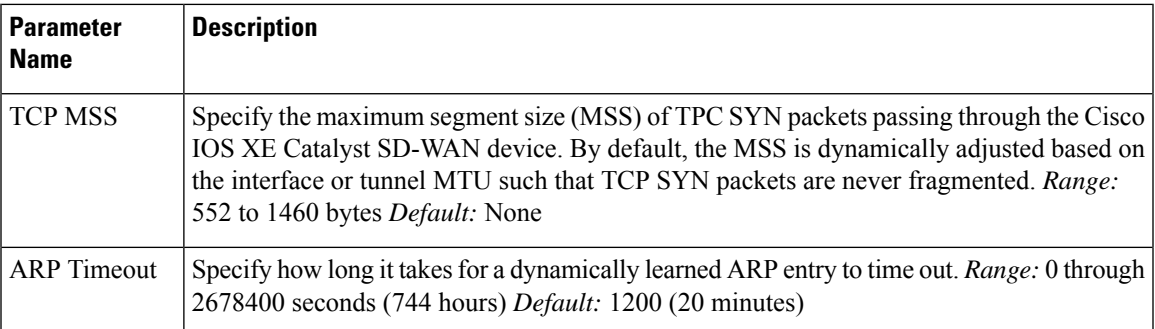

To save the feature template, click **Save**.

# <span id="page-18-1"></span><span id="page-18-0"></span>**Configure Bridging Using CLI for Cisco IOS XE Catalyst SD-WAN Devices**

To configure bridging on Cisco IOS XE Catalyst SD-WAN devices, you must create VLANs to enable L2 switching, and SVIs to enable routing traffic between various VLANs. Follow these steps to configure Bridging on Cisco IOS XE Catalyst SD-WAN devices.

## **Configure VLANs**

VLANs enable L2 switching by creating separate broadcast domains.

- **1.** Create a VLAN.
	- **vlan** *10* **name** *atm* **commit**
- **2.** Configure a trunk interface. A trunk interface allows a switch port to carry traffic from multiple VLANs.

**interface GigabitEthernet***0/2/0* **switchport mode trunk switchport trunk allowed vlan***10-20* **commit**

**3.** Configure native VLAN for trunk interface.

```
interface GigabitEthernet0/2/0
switchport trunk native vlan100
commit
```
**4.** Configure access interface.

```
interface GigabitEthernet0/2/0
switchport mode access
switchport access vlan20
commit
```
**5.** [Optional] Modify MAC aging time.

```
mac address-table aging-time60
commit
```
Note: Cisco IOS XE Catalyst SD-WAN devices do not support modifying MAC aging-time for individual VLANs. Only global configuration on MAC aging-time is supported.

**6.** [Optional] Configure static MAC address.

```
mac address-table static0001.1111.1111
vlan 100 interface Gigabitethernet0/1/0
commit
```
### **Configuration Example**

The following example shows how to attach an access mode switchport to a VLAN name.

```
config-transaction
 vlan 10
  name test
  commit
  exit
   !
 interface GigabitEthernet0/1/2
 switchport mode access
  switchport access vlan name test
  commit
```
## <span id="page-19-0"></span>**Configure SVI**

After you create VLANs to enable L2 switching between hosts, you must configure Switch Virtual Interfaces (SVI) to be able to route traffic between various VLANs.

Create an SVI interface to associate it with the VLAN you created in the Create VLAN topic.

```
interface vlan10
ip address192.0.2.1 255.255.255.0
commit
```
 $\mathbf I$ 

## Run the **show ip interface brief** command to verify the creation of SVI.

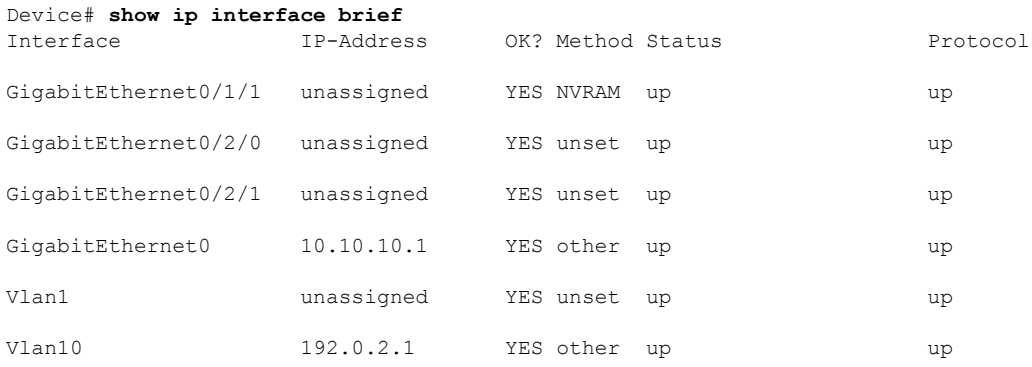

 $\mathbf I$ 

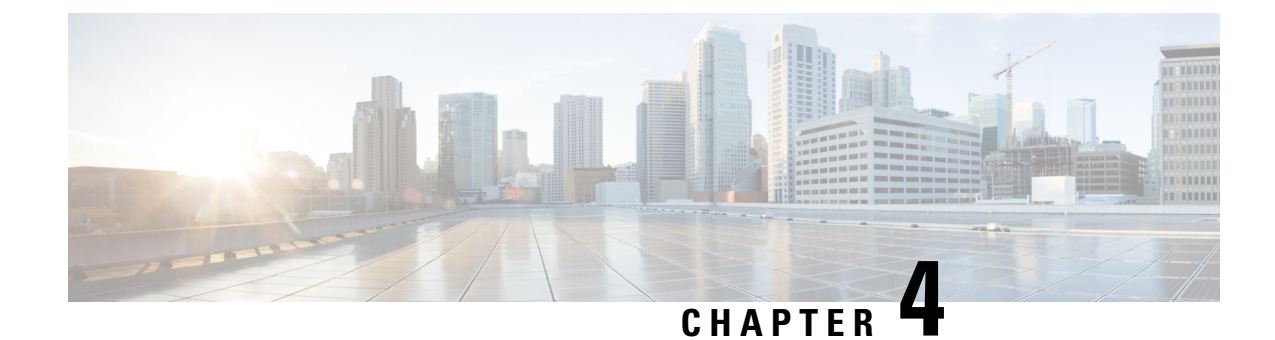

# <span id="page-22-0"></span>**Layer 2 and Layer 3 Flex Port Support**

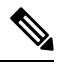

**Note**

To achieve simplification and consistency, the Cisco SD-WAN solution has been rebranded as Cisco Catalyst SD-WAN. In addition, from Cisco IOS XE SD-WAN Release 17.12.1a and Cisco Catalyst SD-WAN Release 20.12.1, the following component changes are applicable: **Cisco vManage** to **Cisco Catalyst SD-WAN Manager**, **Cisco vAnalytics**to **Cisco CatalystSD-WAN Analytics**, **Cisco vBond**to **Cisco CatalystSD-WAN Validator**, **Cisco vSmart** to **Cisco Catalyst SD-WAN Controller**, and **Cisco Controllers** to **Cisco Catalyst SD-WAN Control Components**. See the latest Release Notes for a comprehensive list of all the component brand name changes. While we transition to the new names, some inconsistencies might be present in the documentation set because of a phased approach to the user interface updates of the software product.

### **Table 11: Feature History**

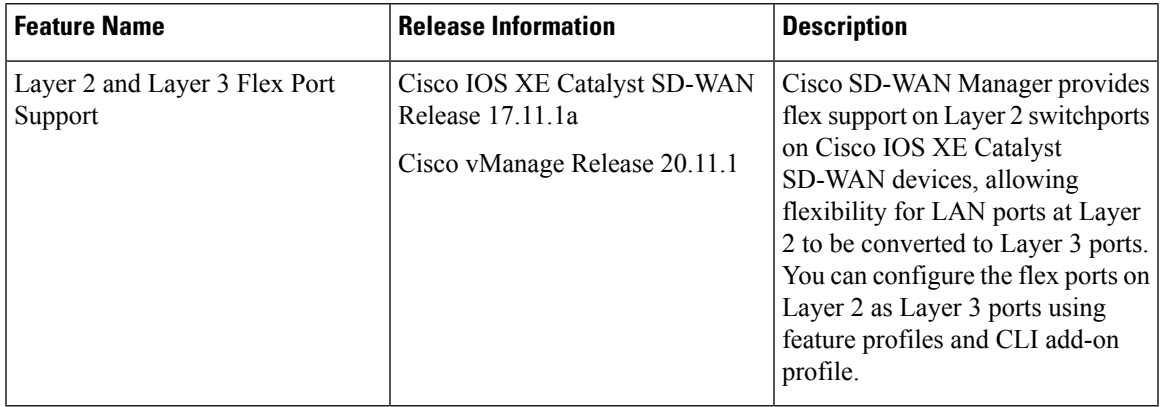

- [Information](#page-23-0) About Layer 2 and Layer 3 Flex Port Support, on page 20
- [Prerequisites](#page-23-1) for Layer 2 and Layer 3 Flex Port Support, on page 20
- [Restrictions](#page-23-2) For Layer 2 and Layer 3 Flex Port Support, on page 20
- Use Cases for Layer 2 and Layer 3 Flex Port [Support,](#page-23-3) on page 20
- [Configure](#page-24-0) Layer 2 and Layer 3 Flex Port Support using Cisco SD-WAN Manager, on page 21
- [Troubleshoot](#page-25-0) Layer 2 and Layer 3 Flex Port Support, on page 22

# <span id="page-23-0"></span>**Information About Layer 2 and Layer 3 Flex Port Support**

With flex ports, you can configure a single switch port to operate as either a Layer 2 or Layer 3 port, depending on your specific requirements. The flex port connects the Cisco Catalyst SD-WAN device to a WAN link or another network device, and the operating mode (Layer 2 or Layer 3) is changed as needed to support different network topologies or connectivity requirements. You can configure flex ports using feature profiles and CLI add-on profile.

You can configure a port as either Layer 2 or Layer 3, depending on the requirements of the network. This provides greater flexibility in configuring the network and allows for a more optimized use of network resources.

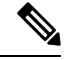

**Note**

- The flex ports are set to Layer 2 interface by default for Cisco ISR1100 series routers.
	- You can only convert Layer 3 ports back to Layer 2 ports that were previously Layer 2 flex ports.

# <span id="page-23-2"></span><span id="page-23-1"></span>**Prerequisites for Layer 2 and Layer 3 Flex Port Support**

A configuration group is mandatory to configure flex support. For more information on configuration groups see, Use the [Configuration](https://www.cisco.com/c/en/us/td/docs/routers/sdwan/configuration/system-interface/ios-xe-17/systems-interfaces-book-xe-sdwan/configuration-groups.html#:~:text=examples%20of%20features.-,Use%20the%20Configuration%20Group%20Workflows,-Before%20You%20Begin) Group Workflows.

# **Restrictions For Layer 2 and Layer 3 Flex Port Support**

- Flex port support is enabled only on Cisco 1000 Series ISRs that have four or eight front-panel switch ports.
- The last two ports of the front-panel fixed ports are the flex ports.
- Flex Layer 2 and Layer 3 interfaces do not have PoE support because PoE is enabled only on the half lower number interfaces.

# <span id="page-23-3"></span>**Use Cases for Layer 2 and Layer 3 Flex Port Support**

- The Layer 2 flex port support is helpful in scenarios where there is an existing Layer 2 network and needs to integrate with Cisco Catalyst SD-WANnetwork. In this case, the Cisco IOS XE Catalyst SD-WAN device can be configured to support Layer 3 connectivity, allowing the existing network to be seamlessly integrated with the Cisco Catalyst SD-WAN overlay network.
- The Layer 3 flex port support is helpful when there are multiple Layer 3 networks that need to be interconnected. With flex support, the Cisco IOS XE Catalyst SD-WAN device can be configured to support Layer 2 connectivity, allowing the different networks to be interconnected and route the traffic.

# <span id="page-24-0"></span>**Configure Layer 2 and Layer 3 Flex Port Support using Cisco SD-WAN Manager**

#### **Create a Configuration Group**

For more information on creating a configuration group see, Use the [Configuration](https://www.cisco.com/c/en/us/td/docs/routers/sdwan/configuration/system-interface/ios-xe-17/systems-interfaces-book-xe-sdwan/configuration-groups.html#:~:text=examples%20of%20features.-,Use%20the%20Configuration%20Group%20Workflows,-Before%20You%20Begin) Group Workflows.

### **Configure Layer 2 Support on Flex Ports**

- **1.** From the Cisco SD-WAN Manager menu, choose **Configuration** > **Templates** > **Configuration Groups**.
- **2.** Click **…** adjacent to the configuration group name and choose **Edit**.
- **3.** Click the **Service Profile** in the **Feature Profiles** pane.
- **4.** Click **Add Feature**.
- **5.** From the feature drop-down list, choose **Switchport**. For more information on switchport see, [Switchport.](https://www.cisco.com/c/en/us/td/docs/routers/sdwan/configuration/system-interface/ios-xe-17/systems-interfaces-book-xe-sdwan/configuration-groups.html#Cisco_Concept.dita_1efaefac-95dd-4efb-afd2-c645b156cd8a:~:text=a%20QoS%20profile.-,Switch%20Port,-Use%20the%20Switch)
- **6.** In the **Add Feature** pane, Enter a name for the switchport in the **Name** field.
- **7.** In the **Description** field, enter a description of the feature. The description can contain any characters and spaces.
- **8.** Configure the **Basic Configuration** options as needed.
- **9.** Navigate to the **Interface** tab and click **Add Interface** to add the flex interface. For more information on configuring the interface see, the table describing the options for [configuring](https://www.cisco.com/c/en/us/td/docs/routers/sdwan/configuration/system-interface/ios-xe-17/systems-interfaces-book-xe-sdwan/configuration-groups.html#Cisco_Concept.dita_1efaefac-95dd-4efb-afd2-c645b156cd8a:~:text=Default%3A%20300%20seconds-,Configure%20Interface,-Interface%20Name) the switchport.
- **10.** Click **Save**.

### **Deploy the Device**

### Before You Begin

Ensure that one or more configuration groups are created so that you can choose a group from the list to deploy the associated devices.

Deploy Devices

- **1.** From the CiscoSD-WAN Manager menu, choose **Configuration** > **Templates** > **Configuration Groups**.
- **2.** Click the **…** icon adjacent to the respective configuration group and choose **Edit**.
- **3.** Click **Associated Devices**.

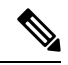

Use the **CLI Preview** option to verify the configuration before deploying. The new configuration is highlighted in green color. **Note**

**4.** Choose one or more devices, and then click **Deploy**.

#### **Configure Layer 3 Support on Flex Ports**

- **1.** Delete the flex port configuration from the switchport parcel in the configuration group to undo the layer 2 support configuration on flex ports. For more information on how to delete a feature see, [Delete](https://www.cisco.com/c/en/us/td/docs/routers/sdwan/configuration/system-interface/ios-xe-17/systems-interfaces-book-xe-sdwan/configuration-groups.html#delete-feature-parcel:~:text=Click%20Save.-,Delete%20a%20Feature,-From%20the%20Cisco) a [Feature.](https://www.cisco.com/c/en/us/td/docs/routers/sdwan/configuration/system-interface/ios-xe-17/systems-interfaces-book-xe-sdwan/configuration-groups.html#delete-feature-parcel:~:text=Click%20Save.-,Delete%20a%20Feature,-From%20the%20Cisco)
- **2.** Configure the **Service Profile** or **Transport Profile** feature parcels to configure a LAN VPN or VPN 0 as an L3 interface. For more information see, [Configure](https://www.cisco.com/c/en/us/td/docs/routers/sdwan/configuration/system-interface/ios-xe-17/systems-interfaces-book-xe-sdwan/configuration-groups.html#config-group-service-vpn-help:~:text=Tracker%20Group-,Service%20VPN,-This%20feature%20helps) Service VPN.
- **3.** Once the LAN VPN or VPN is configured, click the **...** icon in the respective VPN interface and choose **Add Sub Feature**.
- **4.** In the **Add Sub Feature** drop-down list, choose **Ethernet Interface**. For more information see, [Ethernet](https://www.cisco.com/c/en/us/td/docs/routers/sdwan/configuration/system-interface/ios-xe-17/systems-interfaces-book-xe-sdwan/configuration-groups.html#config-group-ethernet-interface-help:~:text=Value%3A%20TE-,Ethernet%20Interface,-This%20feature%20helps) [Interface](https://www.cisco.com/c/en/us/td/docs/routers/sdwan/configuration/system-interface/ios-xe-17/systems-interfaces-book-xe-sdwan/configuration-groups.html#config-group-ethernet-interface-help:~:text=Value%3A%20TE-,Ethernet%20Interface,-This%20feature%20helps).
- **5.** Configure the **CLI Add-on Profile** feature parcel. You can add the route-target CLIs through the CLI add-on profile. For more information see, CLI [Profile](https://www.cisco.com/c/en/us/td/docs/routers/sdwan/configuration/system-interface/ios-xe-17/systems-interfaces-book-xe-sdwan/configuration-groups.html#config-group-ethernet-interface-help:~:text=management%20port%20address.-,CLI%20Profile,-The%20CLI%20feature). Add **no switchport** under flex port interface to the CLI configuration.

no switchport

#### Deploy Devices

- **1.** From the CiscoSD-WAN Manager menu, choose **Configuration** > **Templates** > **Configuration Groups**.
- **2.** Click **…** adjacent to the configuration group name and choose **Edit**.
- **3.** Click **Associated Devices**.

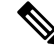

- Use the **CLI Preview** option to verify the configuration before deploying. The new configuration is highlighted in green color. **Note**
- **4.** Choose one or more devices, and then click **Deploy**.

# <span id="page-25-0"></span>**Troubleshoot Layer 2 and Layer 3 Flex Port Support**

#### **Problem**

Configuring Layer 2 flex port support failed.

## **Solution**

Ensure that the flex port support configuration parcel added to the VPN interface (WAN/LAN) is deleted before the flex support is configured on layer 2 port.

#### **Problem**

Configuring Layer 3 flex port support failed.

### **Solution**

**1.** Ensure that the flex port support configuration is deleted from the switchport profile.

I

**2.** Ensure that the add-on CLI profile configuration attached to the flex port contains the code line, **no switchport** added to it.

 $\mathbf I$